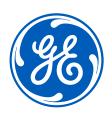

# How to Request Access to SDX (GE-Power)

- ✓ If SSO (Single Sign On) not available follow from slide 2
- ✓ If SSO (Single Sign On) already registered with GE follow from slide 5

Confidential. Not to be copied, distributed, or reproduced without prior approval.

# Register SSO (Single Sign on) with GE

### **Registration Steps**

### Step 1

✓ Open URL <a href="https://registration.gepower.com/registration/">https://registration.gepower.com/registration/</a>

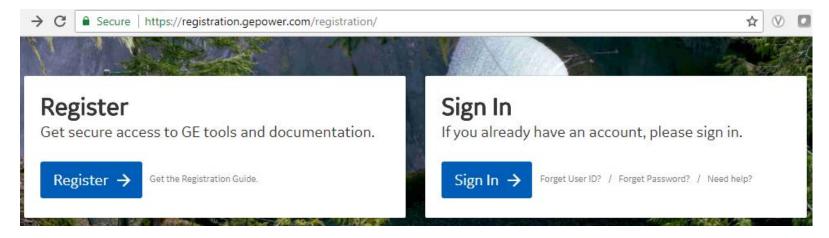

### Step 2

✓ Click on the **Register** 

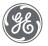

## Register SSO (Single Sign on) with GE (Cont'd...)

#### **Registration Steps**

### Step 3

- ✓ Update the Basic and Mandatory Information
- ✓ Ensure to find ♥ on all mandatory fields rather than €
- ✓ If 

   recheck the fields and update

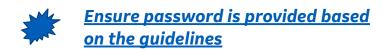

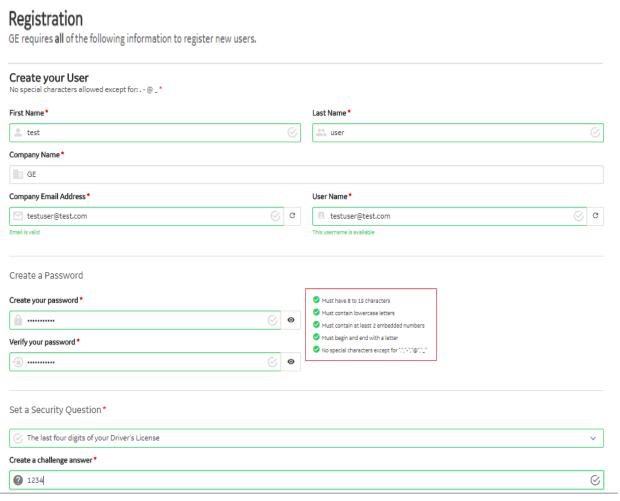

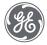

# Register SSO (Single Sign on) with GE (Cont'd...)

### **Registration Steps**

### **Step 3.1**

- Answer country information for security reasons
- ✓ Check
  - ✓ I confirm that the information I have provided is accurate and that I am currently employed by the company I have listed above.
  - ✓ I agree to GE's Terms and Conditions
  - ✓ Click or touch the image mentioned
- ✓ Click **Submit** 
  - ✓ Once you hit submit you see the confirmation as below in GREEN
- ✓ You have now successfully registered with GE
- ✓ Preserve your SSO ID and credentials for further use

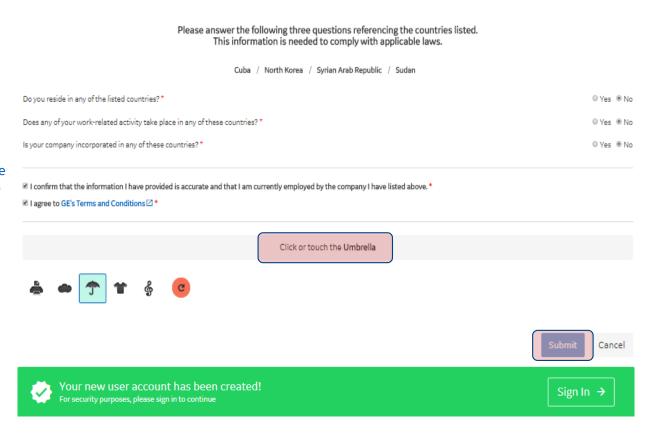

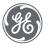

# Request SDX access GE Power Business

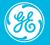

### Request Access – SDX (GE-Power)

#### **Sign In Steps**

### Step 1

✓ Open URL <a href="https://registration.gepower.com/registration/">https://registration.gepower.com/registration/</a>

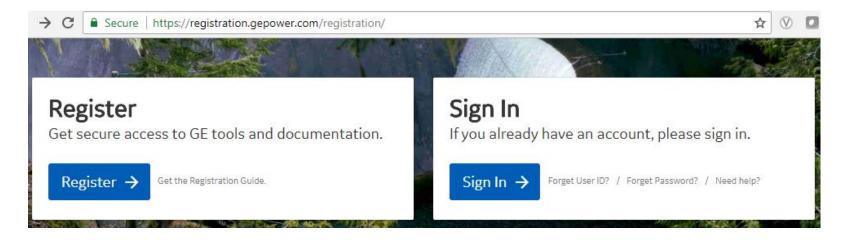

### Step 2

- ✓ Click on **Sign In** 
  - ✓ Sign in with your SSO ID & Credentials
  - ✓ If you do not have valid SSO ID, Please refer to slides 2,3 & 4

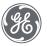

### Request Access – SDX (GE-Power) Cont'd...

### Sign In Steps

### Step 3

- ✓ Once you Sign In
  - ✓ You will be redirected to the Application Catalog
  - ✓ Click on Supplier Apps
  - ✓ Key-In "SDX" in search field
  - ✓ Select Application Name by business aligned to
    - ✓ SDX Power GEN
  - ✓ Click on "+ Add"
    - ✓ Once "Added" a pop-up with note "Request Access" will be visible
  - ✓ Click on Request Access

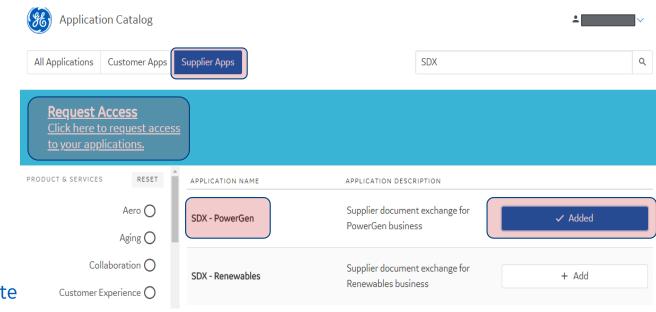

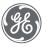

### Request Access – SDX (GE-Power) Cont'd...

#### Sign In Steps

### Step 4

- ✓ Fill in the Questions for SDX Power GEN
- ✓ Provide Sample Data Information
- ✓ Enter GSL Site information
- ✓ Update GE Contact or SQE Information
- ✓ And Click **Submit**

Your request will be moved based on the workflow approval and once approved by PLM On boarding team and GE contact person/Buyer, An automated email notification will reach to your registered email ID and you will be able to access PLM/SDX Application with your SSO and Credentials

Please answer the following questions to request access to your selected applications. Questions for: SDX - PowerGen Do you need access to Intellectual Property Class III documents \* Yes No What sample data do you have? \* Purchase Order Number SDX Folder Number Please provide the Purchase Order number \* Enter your company 6-digit GSL and 3-company Site ID\* Enter your primary GE sourcing representative who will authorize your request to access SDX \* Submit Cancel

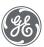

# eSourcing Support Contact(s)

- > If you still have any issues; Please contact L1 eSourcing Helpdesk
  - > T: (866)-770-5248 Option 1
  - Email: psesourps@ps.ge.com
  - ➤ Visit us @ <a href="http://sc.ge.com/\*eSourcingHelpDesk">http://sc.ge.com/\*eSourcingHelpDesk</a>
- Escalation Point of Contact
  - Raj, Nirmal Anirmal.Raj@ge.com 866 770 5248
  - ➤ G, Karthikeyan Karthikeyan2.G@ge.com 678 844 5111
- > Required (Mandatory) Information for us to assist you further while sharing information
  - ➤ User/SSO ID
  - ➤ Purchase Order Number
  - ➤ SDX Folder Number#
    - ➤ Available time of Contact
  - ➤ Screen Shot of Error

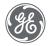